# **Zoom利用マニュアル**

## **Zoom**アプリのダウンロード方法

Zoom アプリ (PC版) をダウンロードします。

▶公式ホームページ (<https://zoom.us/>)

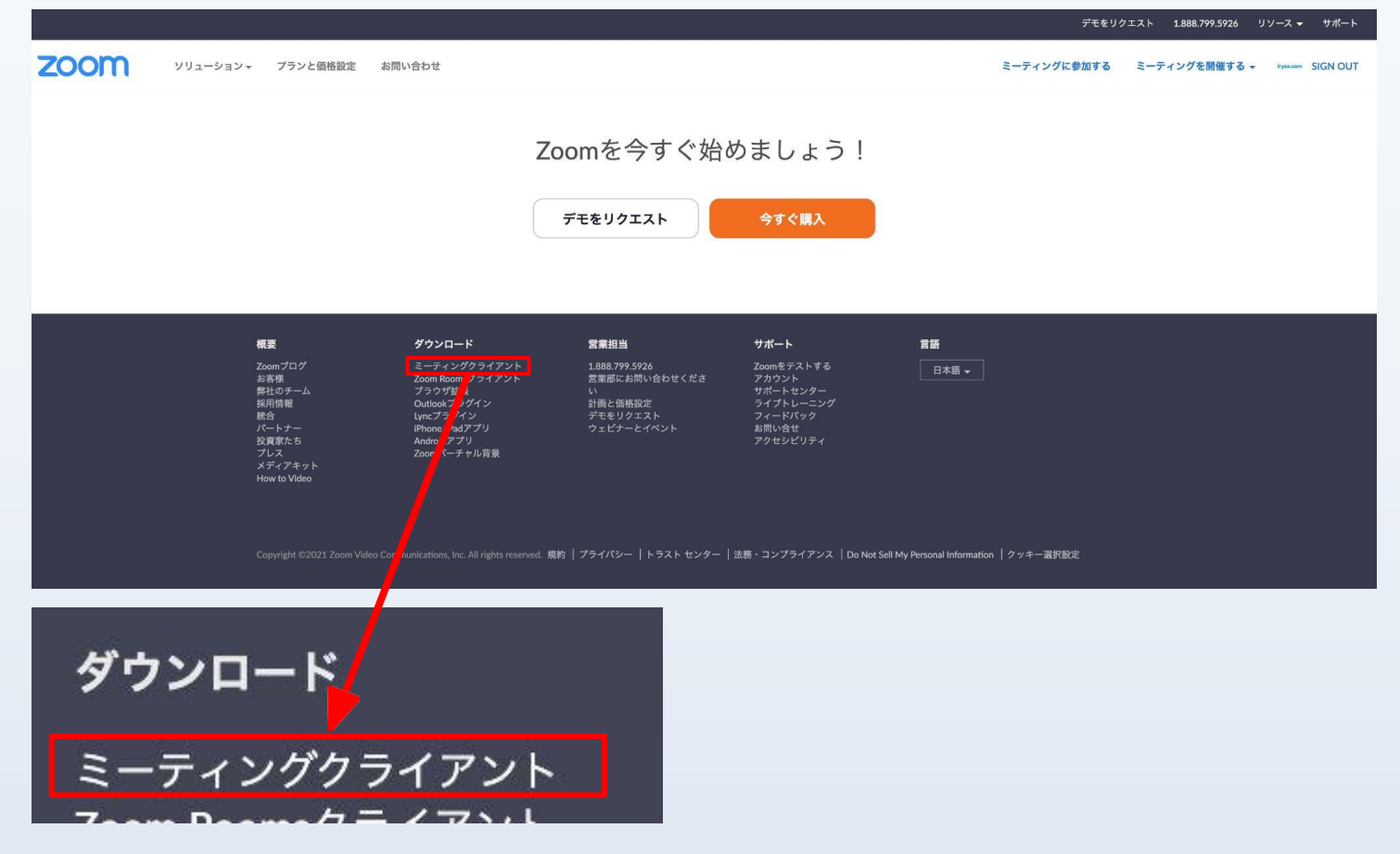

ホーム画面下部の「ミーティングクライアント」をクリックします。

次ページ「ミーティング用Zoomクライアント」をダウンロードしてください。

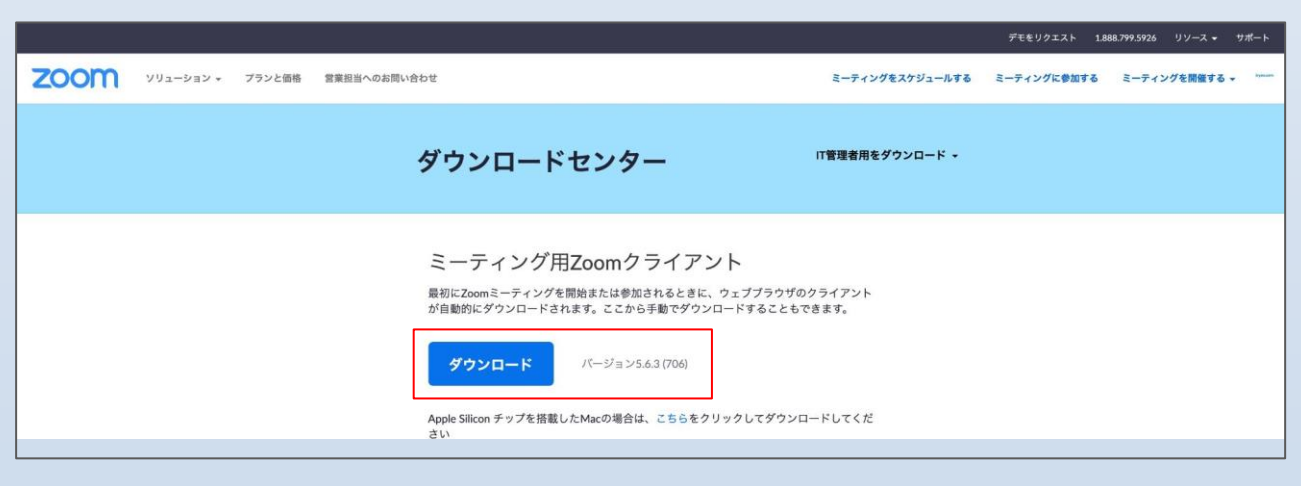

ダウンロードフォルダにアプリがあるのでそちらから、インストールをしてください。

## **Zoom**のアカウント作成方法

### 【アカウントをお持ちでない方】

アプリを立ち上げて、サインインをしてください

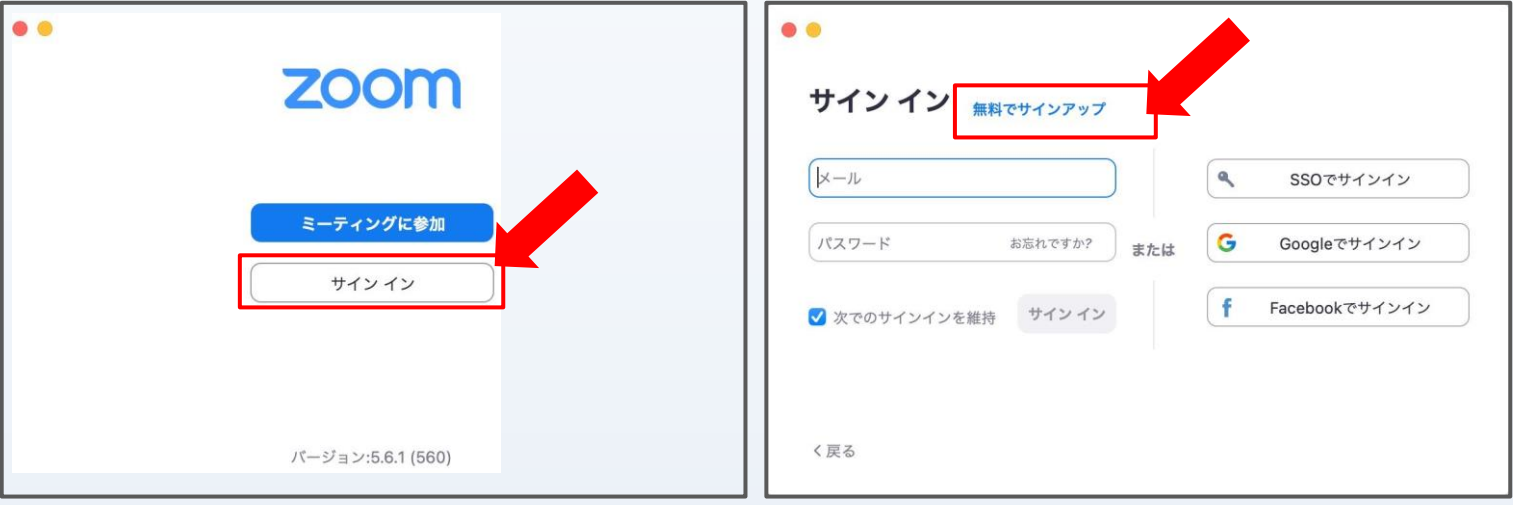

WEBブラウザがたちあがりますので、「メールアドレス」をご登録ください

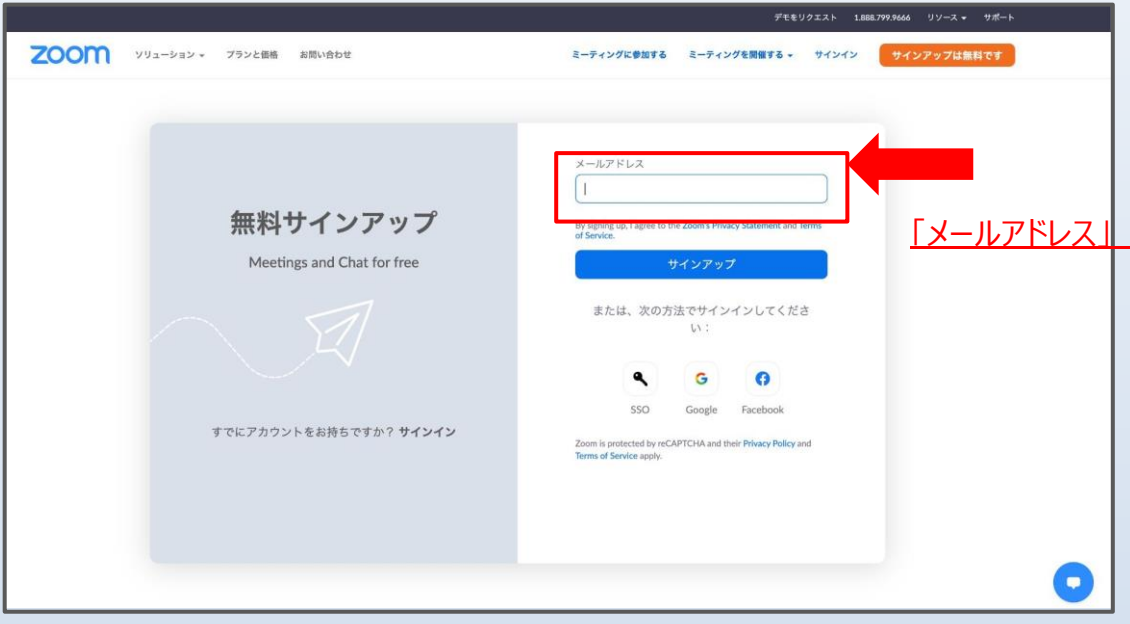

登録したメールアドレスに届きますので、アカウントをアクティベートしてください。

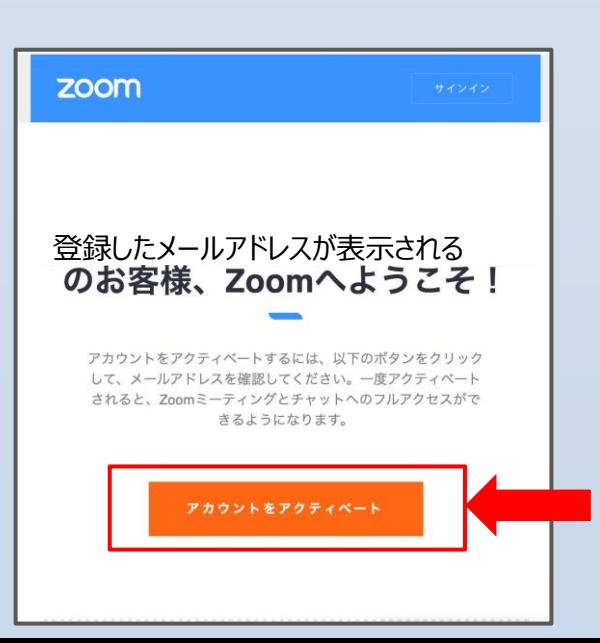

## **Zoom**のアカウント作成方法

WEBブラウザのウィンドウが立ち上がります。

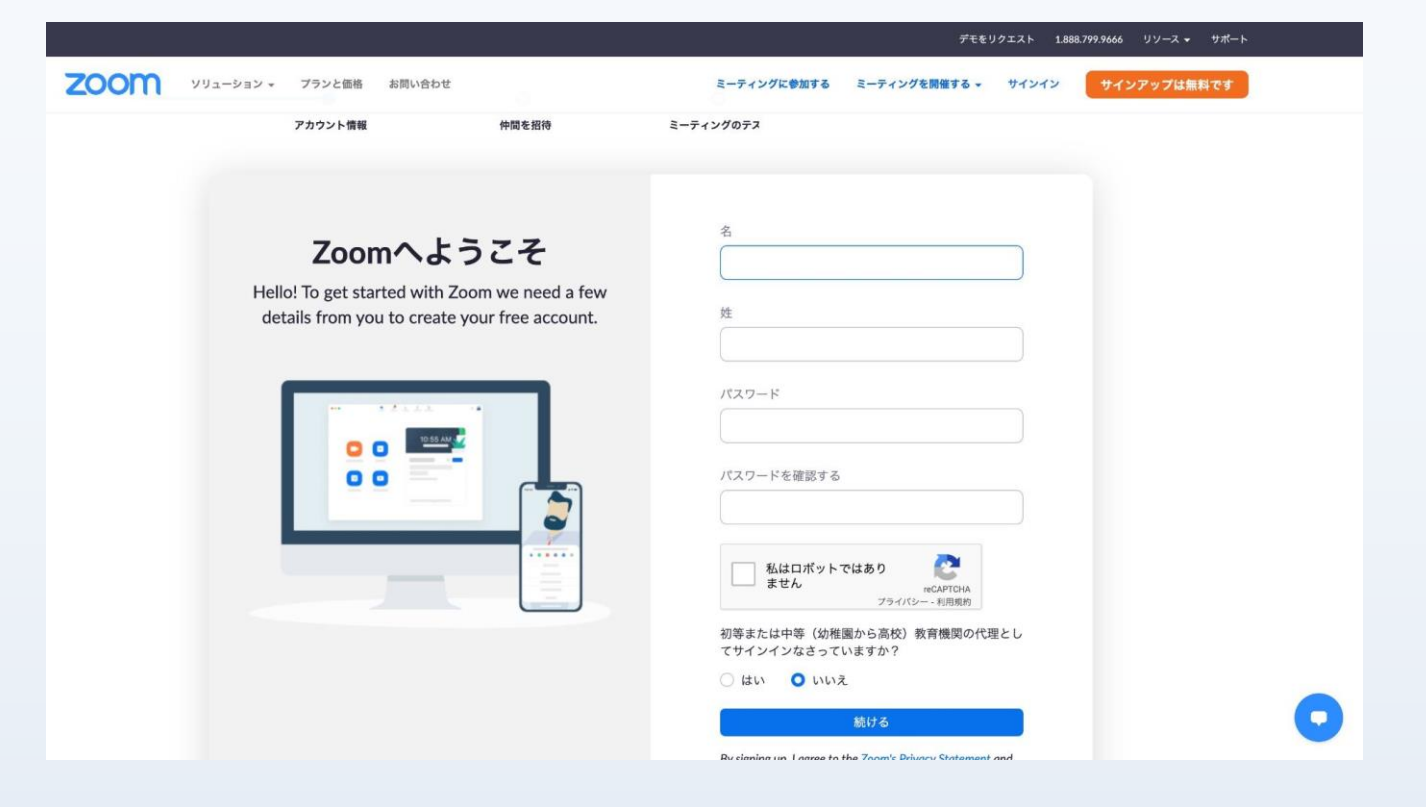

#### 「仲間を招待」は手順を飛ばしていただいて構いません

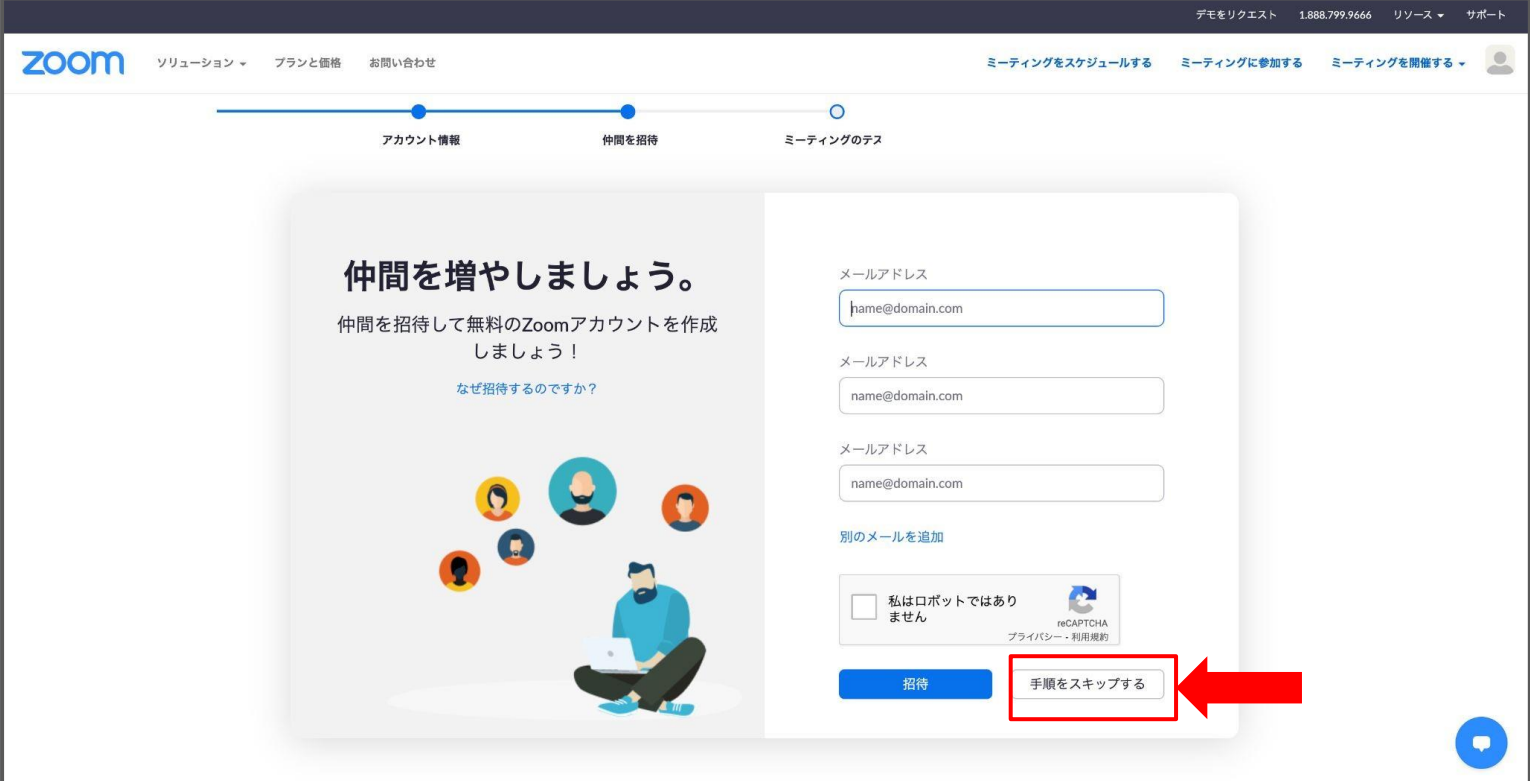

## 視聴前の事前ご準備のお願い

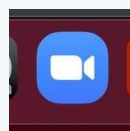

まず、**Zoom**アプリの立ち上げをしてください

サインインするときは「登録したメールアドレス」でログインしてください

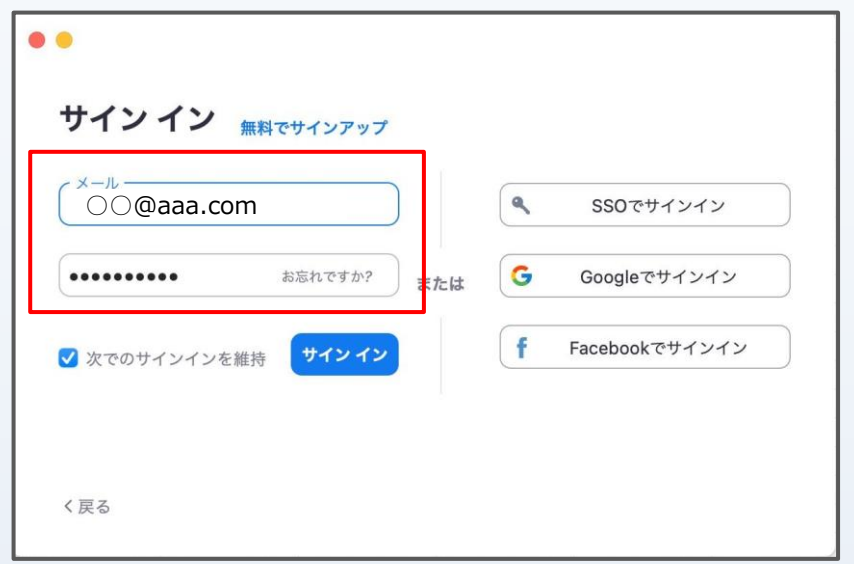

右上のアイコンボタンをクリックして「アップデートを確認」してください

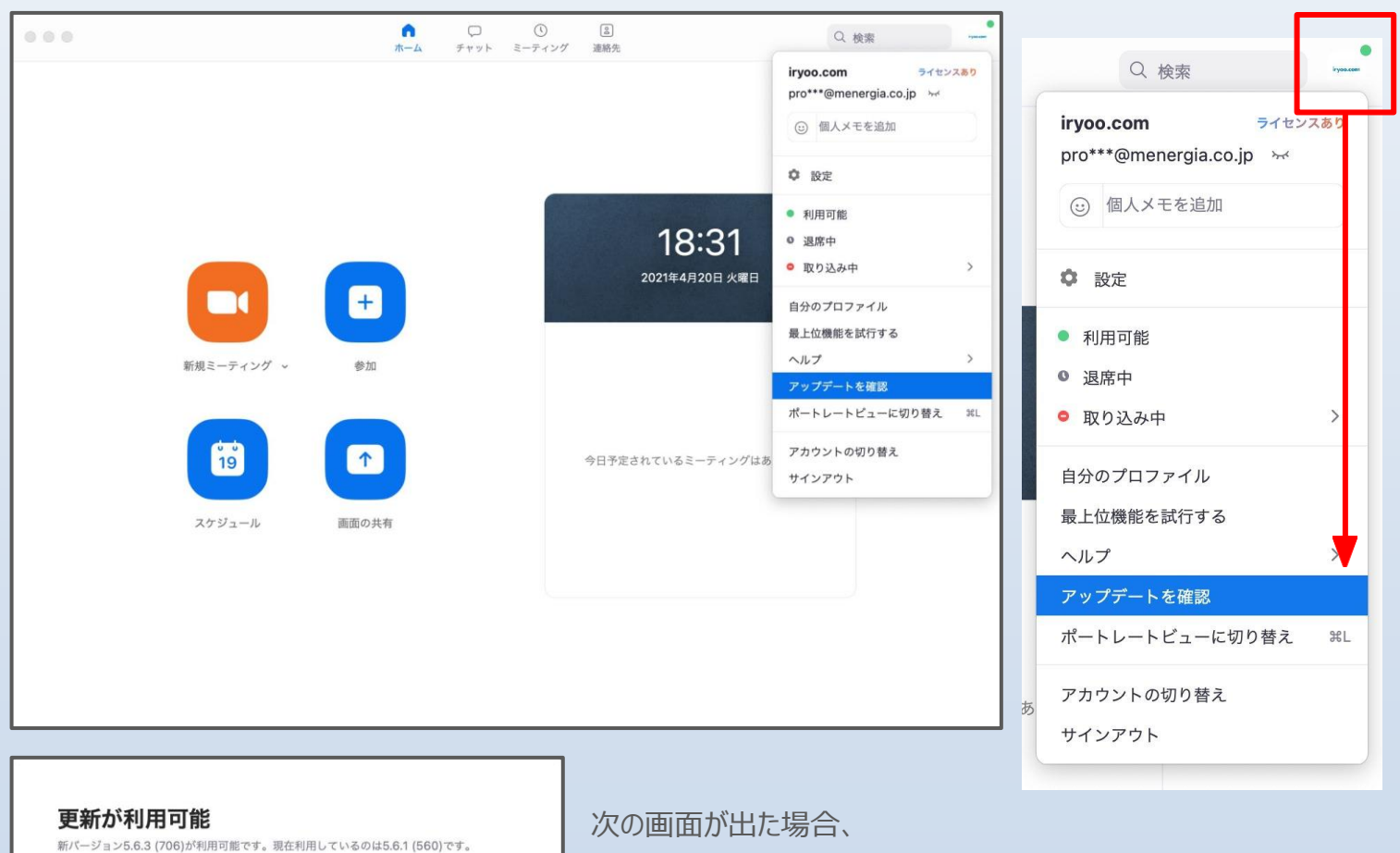

Release notes of 5.6.3 (706)<br>Ceneral features<br>Enhanced Untrusted Server Certificate alerts<br>Enhanced data privacy notices<br>Awe are data privacy notices<br>Meeting/webinar features<br>Clearer Original Sound designation when on/off<br>

後で

更新

「更新」**→**「インストール」をして

最新バージョンにしてください

### 視聴前の事前ご準備のお願い

「歯車アイコン」をクリックしてください

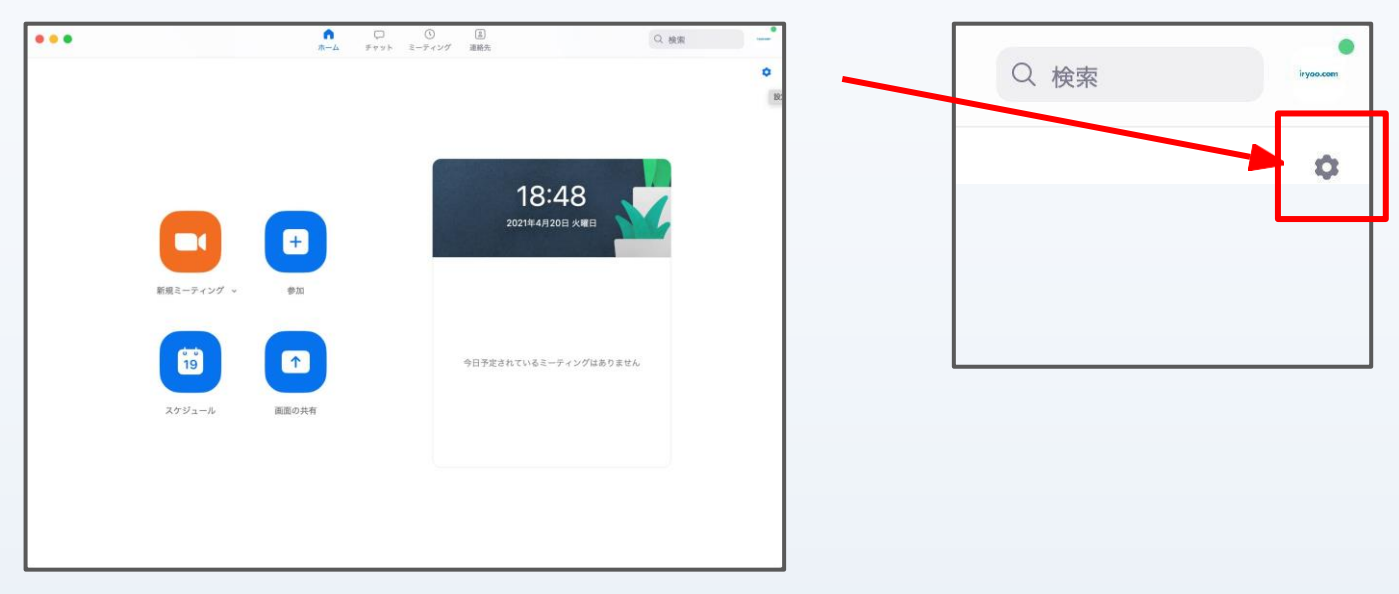

「プロフィール」タブのクリックして「プロファイルを編集します」をクリック

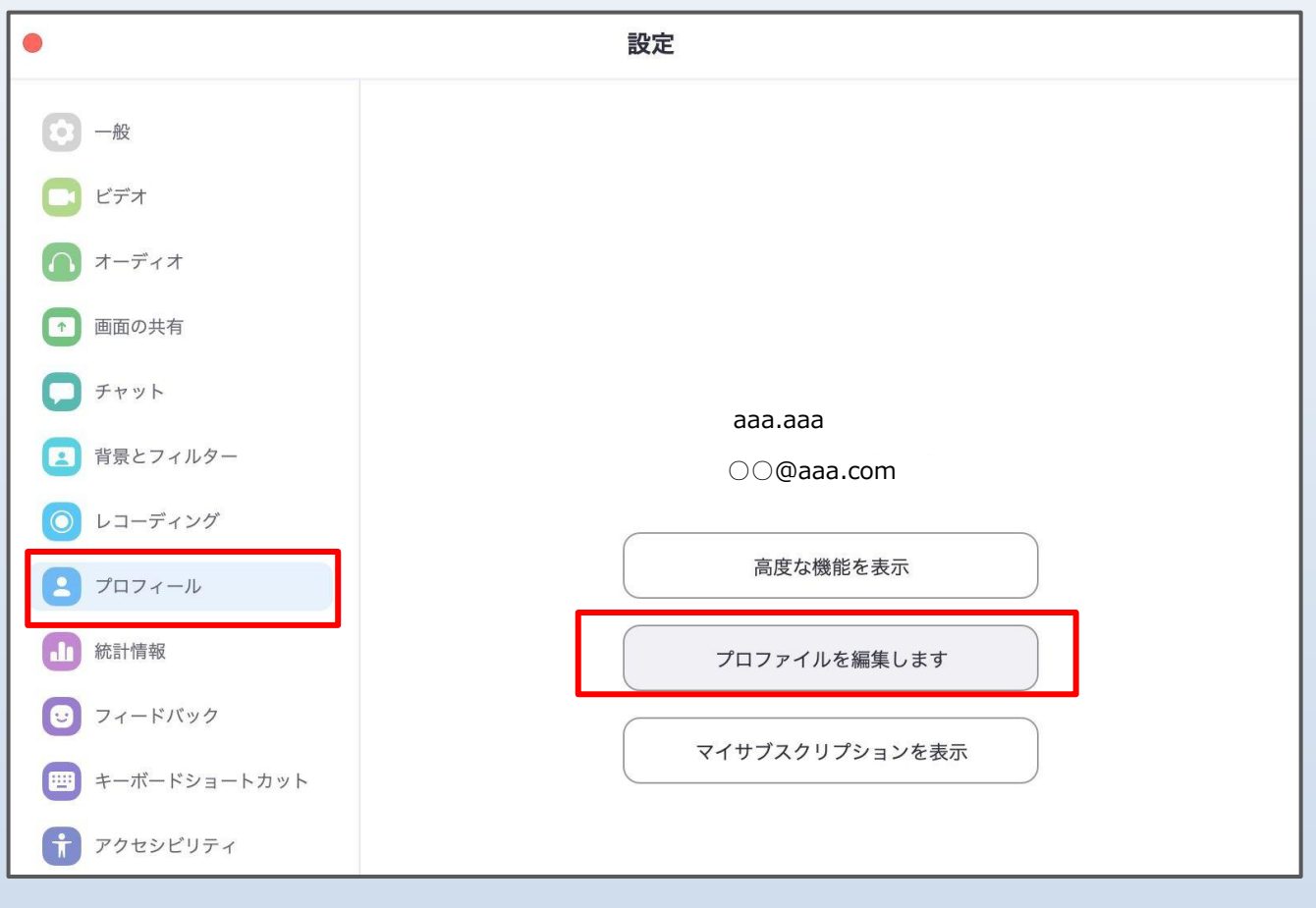

### 名前の設定のお願い

WEBブラウザのウィンドウが立ち上がります。

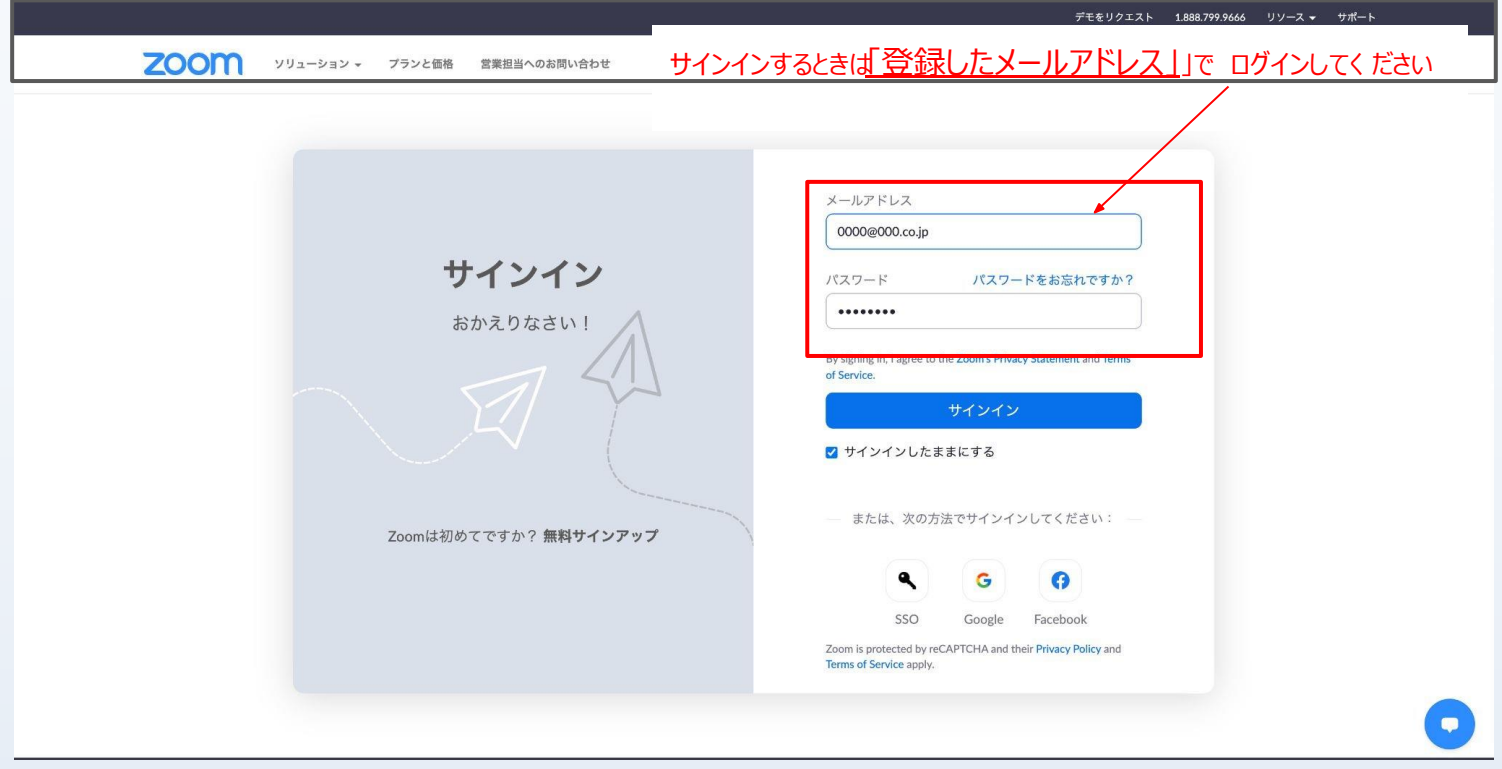

#### 右の「編集」をクリックします

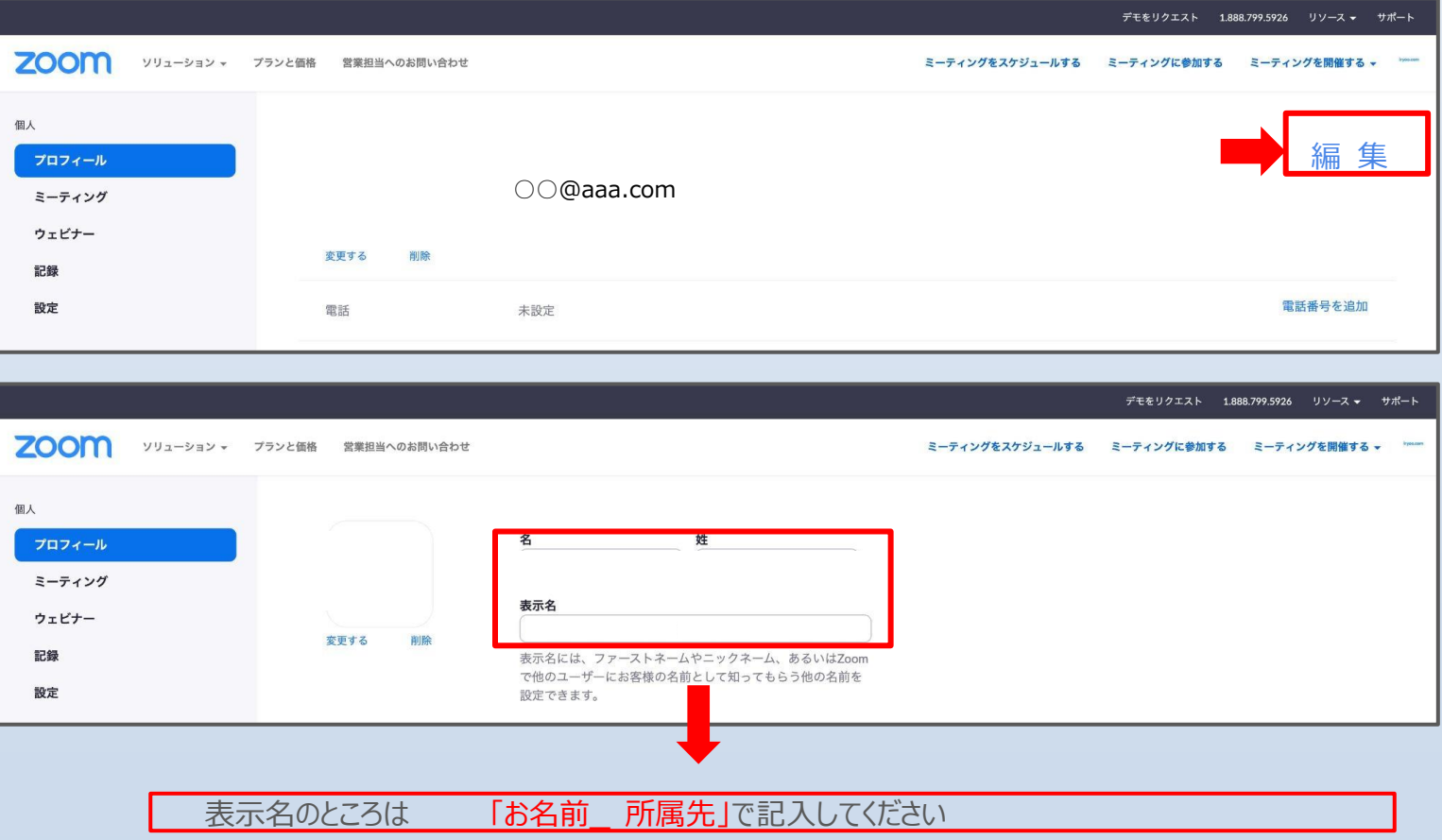

お手数をおかけ致しますが、よろしくお願い申し上げます。

## 発表会場の入室方法と質問方法について

### **主催者より送付されたURL**よりご参加ください。

### クリックすると、ブラウザが立ち上がり、アプリを自動的に立ち上げます

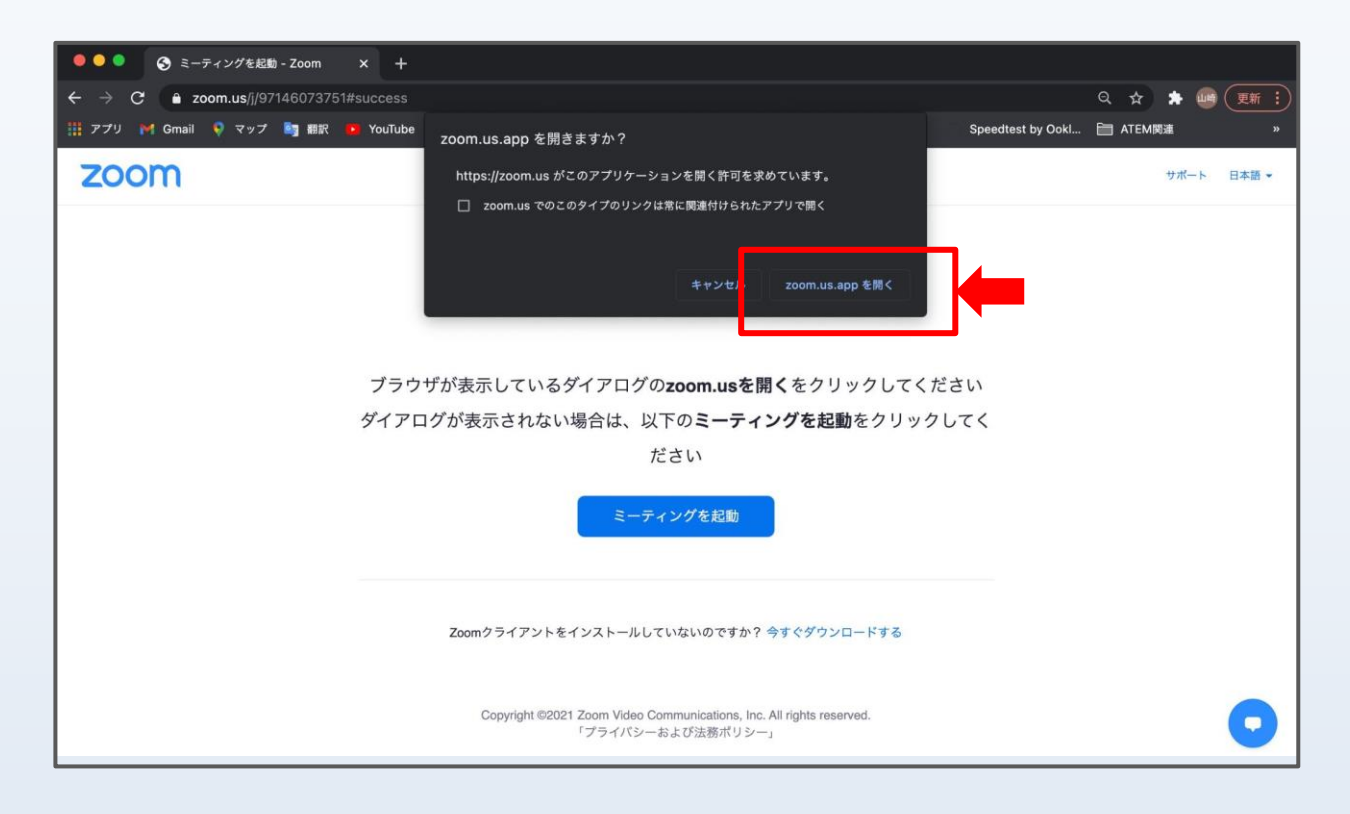

### 視聴者からのご質問をお受けいたします

### **①視聴時のツールバー「チャット」よりご記入ください**

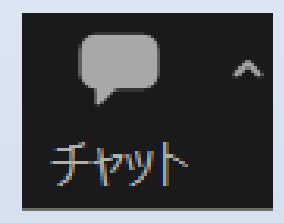

**②「手を挙げる」を選択し、座長からの指名後にミュートを解除して発話ください**

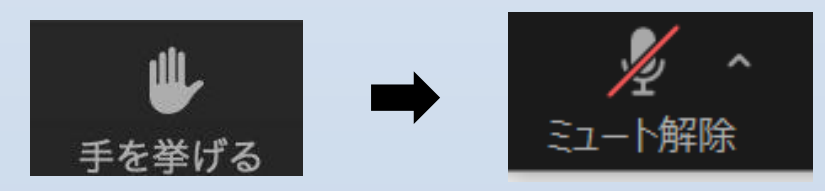

### 通信環境について

#### ■通信環境

有線LANでの接続を推奨いたします。

・建物内のWi-Fiの場合、 時間帯や利用環境によっては安定しない場合があります。

(病院・事業用ネットワークの場合、帯域制限やセキュリティがかけられている場合がありま すので、事前にテスト等を行うようにお願いいたします。 )

・ポケットWi-Fiの場合、多くの機種は通信制限がありますのでご利用はお控えください

【その他注意事項】

・いただいた登録情報は本会でのみ使用いたします。

・ご登録、ご視聴は無料ですが、ご本人負担で通信料がかかりますのでご了承ください。

・本会ではミュート、ならびにビデオOFFにご協力をお願いいたします。